Guide by Clinton Brown

7 White Paper

Passion Integrity Expertise Teamwork

## Viewing your Centre of Gravity

This whitepaper will guide you through the steps of viewing your Centre of Gravity (COG) in Part, Assembly and drawing files.

Inventor Users, designers of Machinery, castings, furniture

In a part or Assembly, Click on **View Tab** – **Centre of Gravity**. The COG is shown as a UCS with 2 planes (see image below)

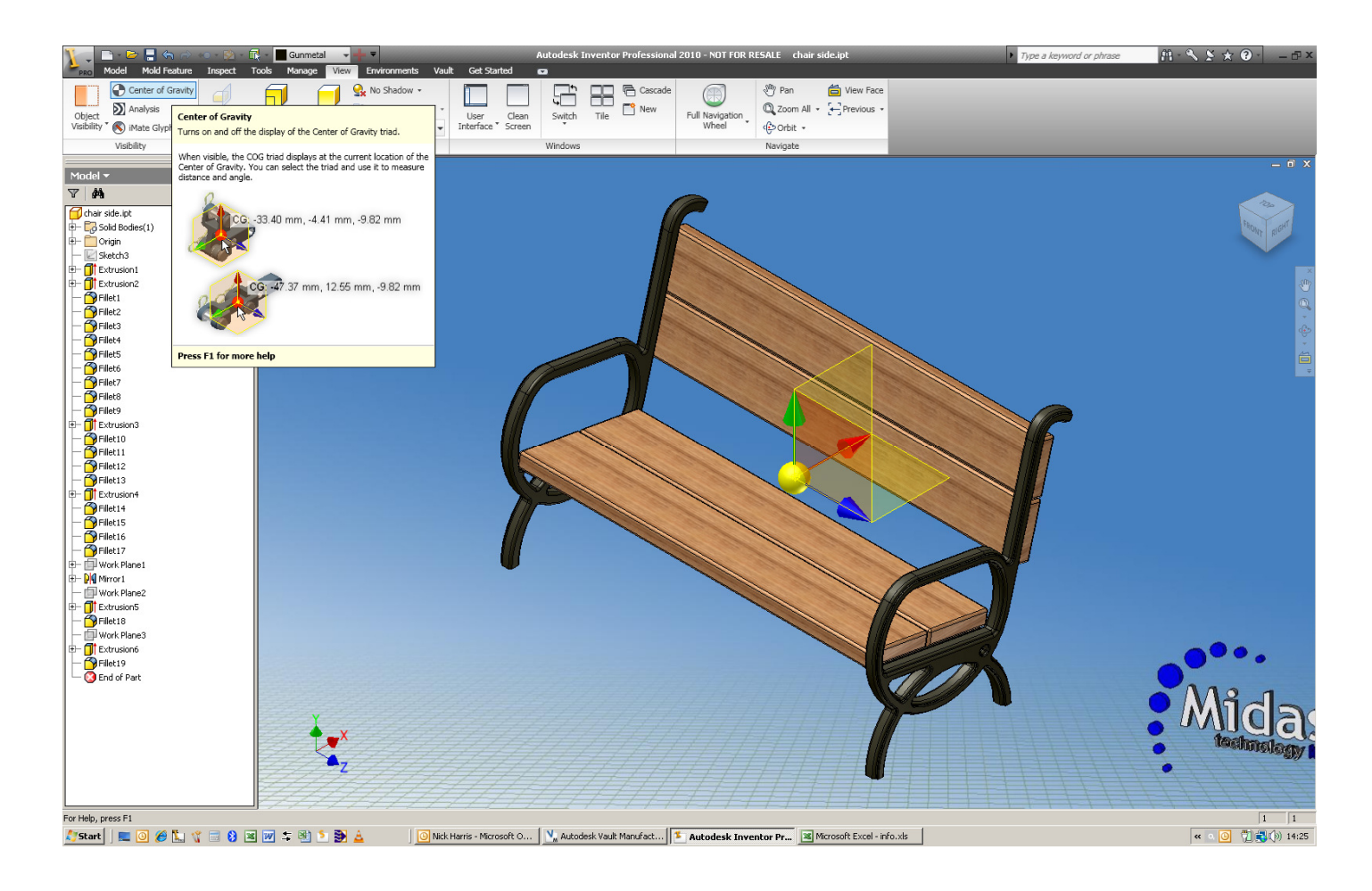

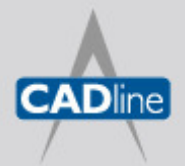

T: 01784 419922 E: sales@cadline.co.uk W: www.cadline.co.uk CADline Ltd, Northumberland House, Drake Avenue, Staines, Middlesex, TW18 2AP

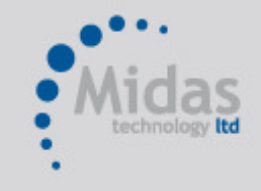

T: 01293 774442 E: sales@midastechnology.co.uk W: www.midastechnology.co.uk Midas Technology Ltd, Gatwick House,

Peeks Brook Lane, Horley, RH6 9ST

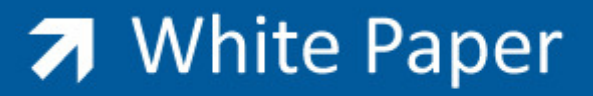

In a drawing, expand the drawing view in the browser and right click on the part (or assembly) file, click on Centre of Gravity. The COG is shown as a small cross which can now be dimensioned to

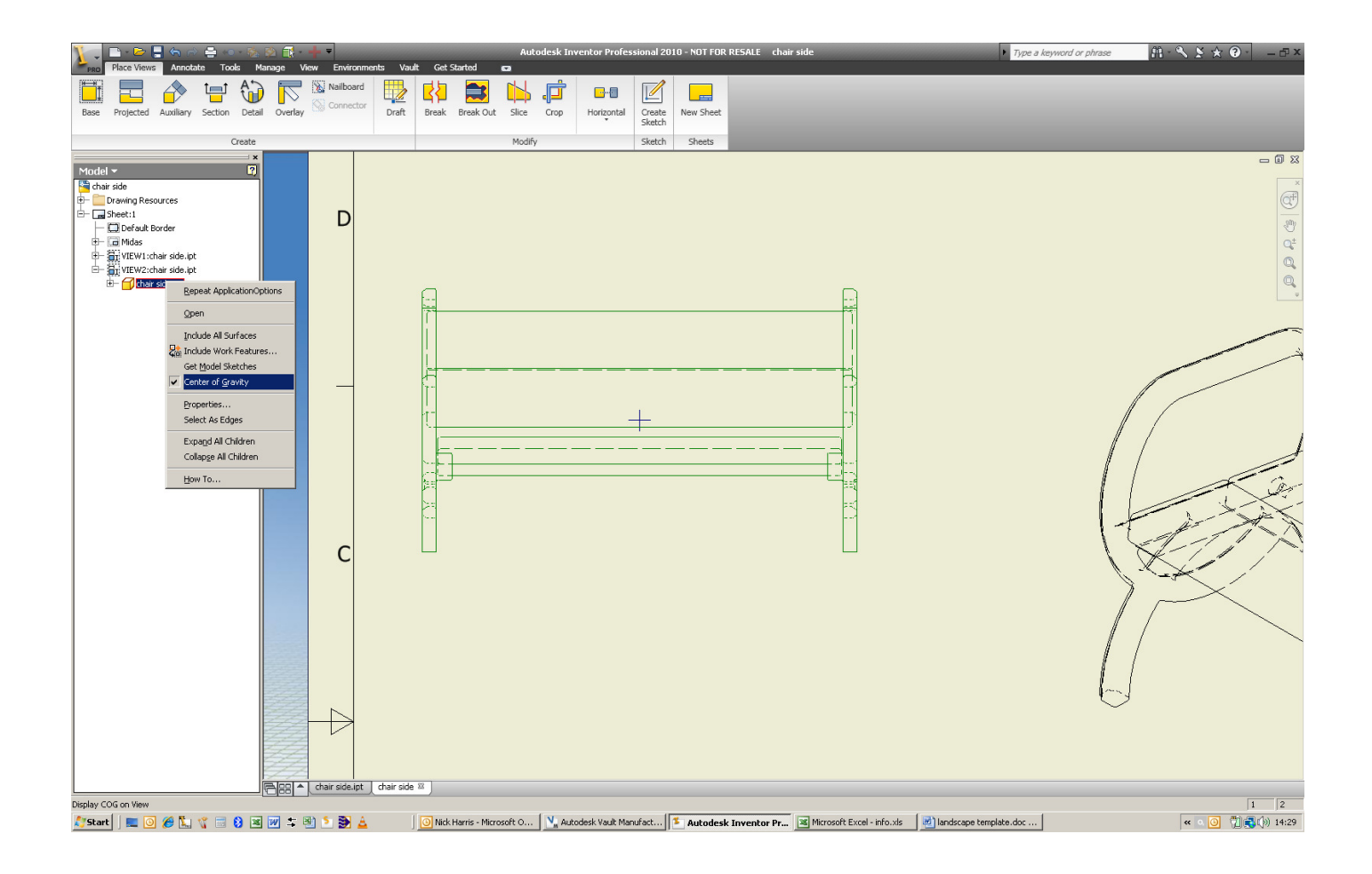

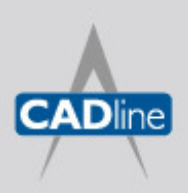

T: 01784 419922 E: sales@cadline.co.uk W: www.cadline.co.uk

CADline Ltd, Northumberland House, Drake Avenue, Staines, Middlesex, TW18 2AP

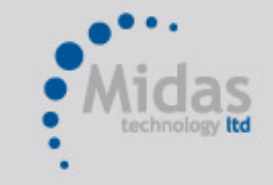

T: 01293 774442 E: sales@midastechnology.co.uk W: www.midastechnology.co.uk

Midas Technology Ltd, Gatwick House, Peeks Brook Lane, Horley, RH6 9ST